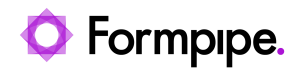

[Knowledgebase](https://support.formpipe.com/kb) > [Lasernet](https://support.formpipe.com/kb/lasernet) > [Lasernet Training](https://support.formpipe.com/kb/lasernet-training) > [Lasernet Form Editor 9 - Designing Forms](https://support.formpipe.com/kb/lasernet-form-editor-9-designing-forms) > [Conditional Areas \(Subareas\)](https://support.formpipe.com/kb/articles/conditional-areas-subareas)

Conditional Areas (Subareas)

Alex Pearce - 2024-03-18 - [Comments \(0\)](#page--1-0) - [Lasernet Form Editor 9 - Designing Forms](https://support.formpipe.com/kb/lasernet-form-editor-9-designing-forms)

## Lasernet

You can distribute your conditional data between several Conditional Areas. By default, there always exists Default Conditional Area defined by the system, but you can also create custom Conditional Areas. You can hereafter assign a set of patterns to one Conditional Area as well as another set of patterns to another Conditional Area.

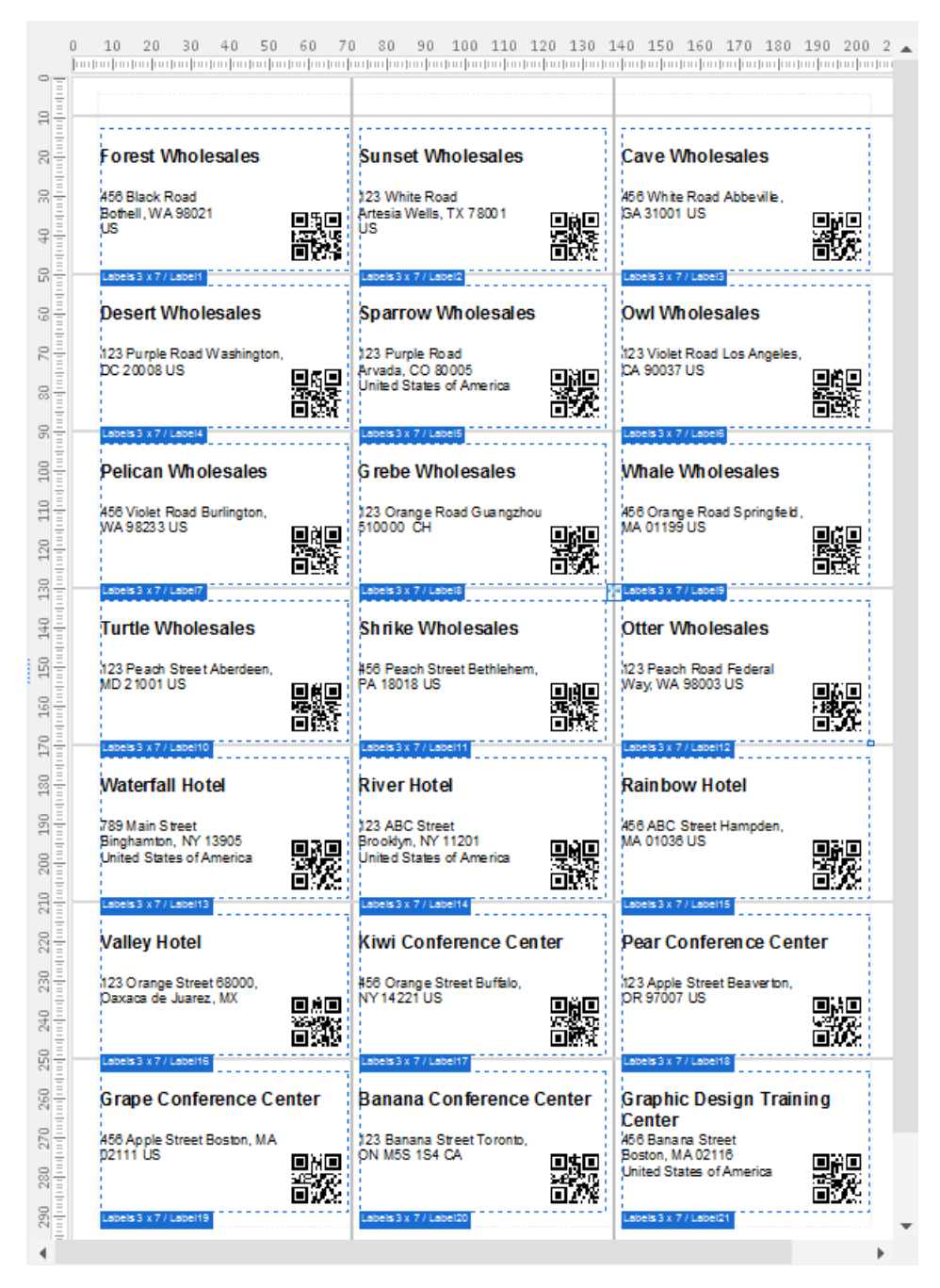

On the picture above, an additional Conditional Area is created via the **Conditional Area** dialog and contains twenty-one sub areas for each page in the form. It shows how to create the Avery labels where each subarea is a label representing a pattern with an item line.

## Exercise

Download and import the attached configuration called **28. Conditional Areas (Subareas)** in **Lasernet Developer 9**. Afterwards, go to the **Forms** section and open the Sample form.

1. Right-click in the output and select **Conditional Area** in the context menu that appear to open the **Conditional Area** dialog.

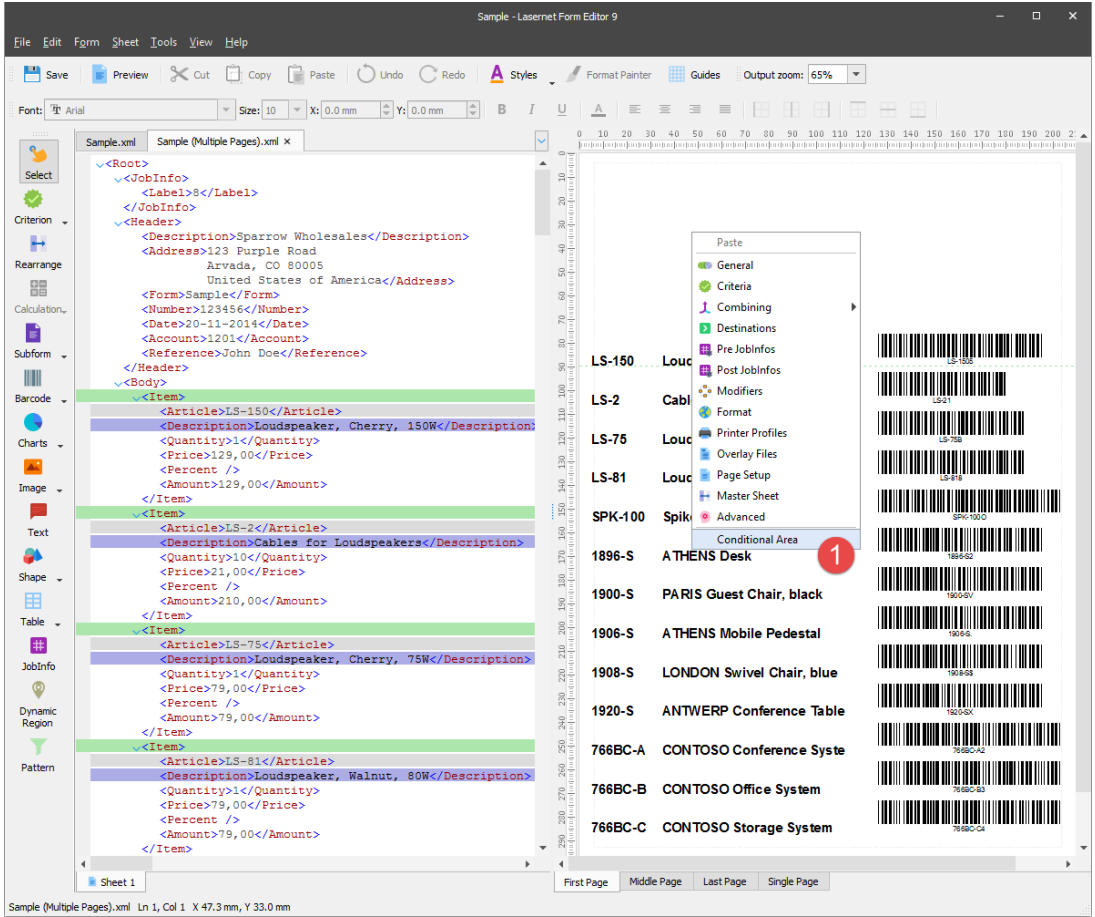

2. Click the **Add** button in the **Areas** section.

3. In the **Edit Conditional Area** dialog, enter **Label x 6** in the **Area name** text box as well as select the **First**, **Middle**, **Last** and **Single** check boxes in the **Absolute** group box.

- 4. Set the **X** position to **5 mm**.
- 5. Set the **Y** position to **10 mm**.
- 6. Set **Width** to **90 mm**.

7. Set **Height** to **60 mm**. Once you are done, click **Ok** on both dialogs to confirm changes.

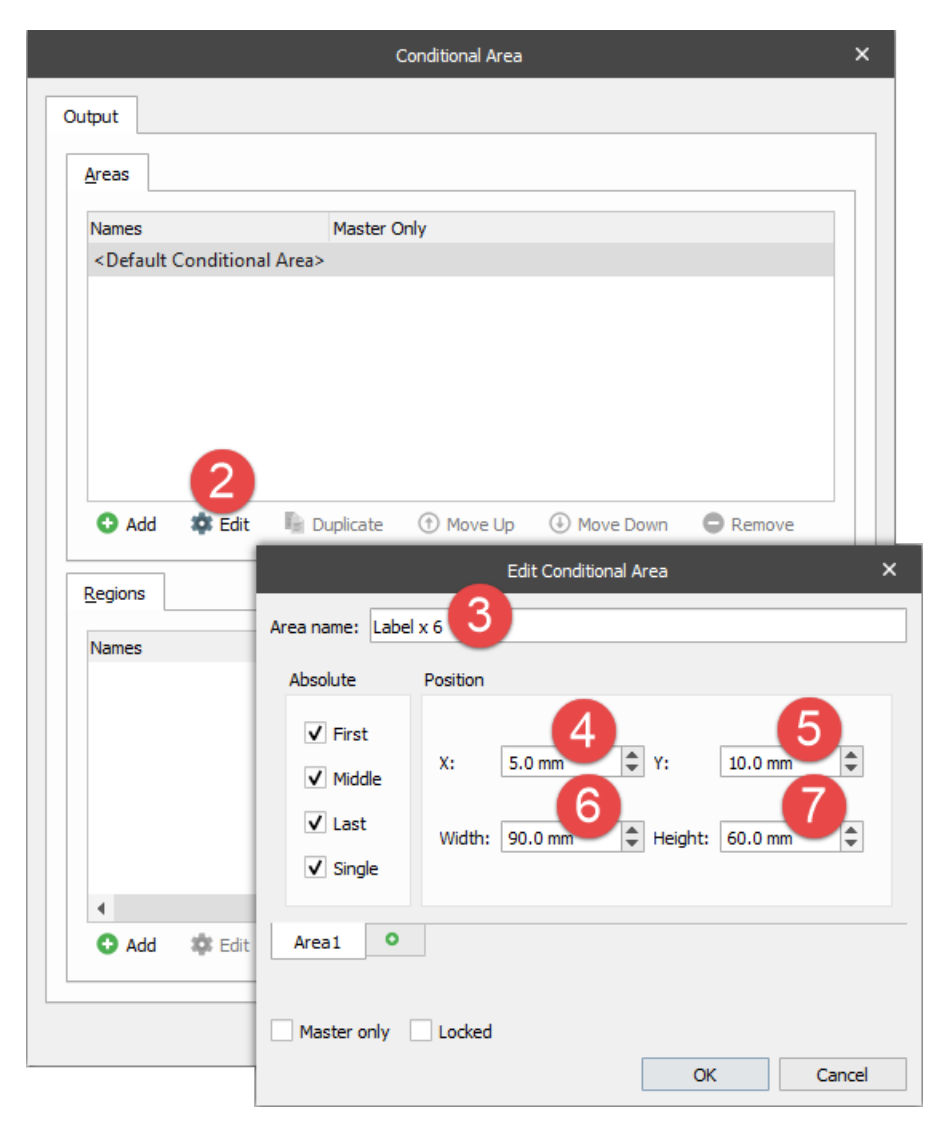

A new Conditional Area appears on the top of the form on every page.

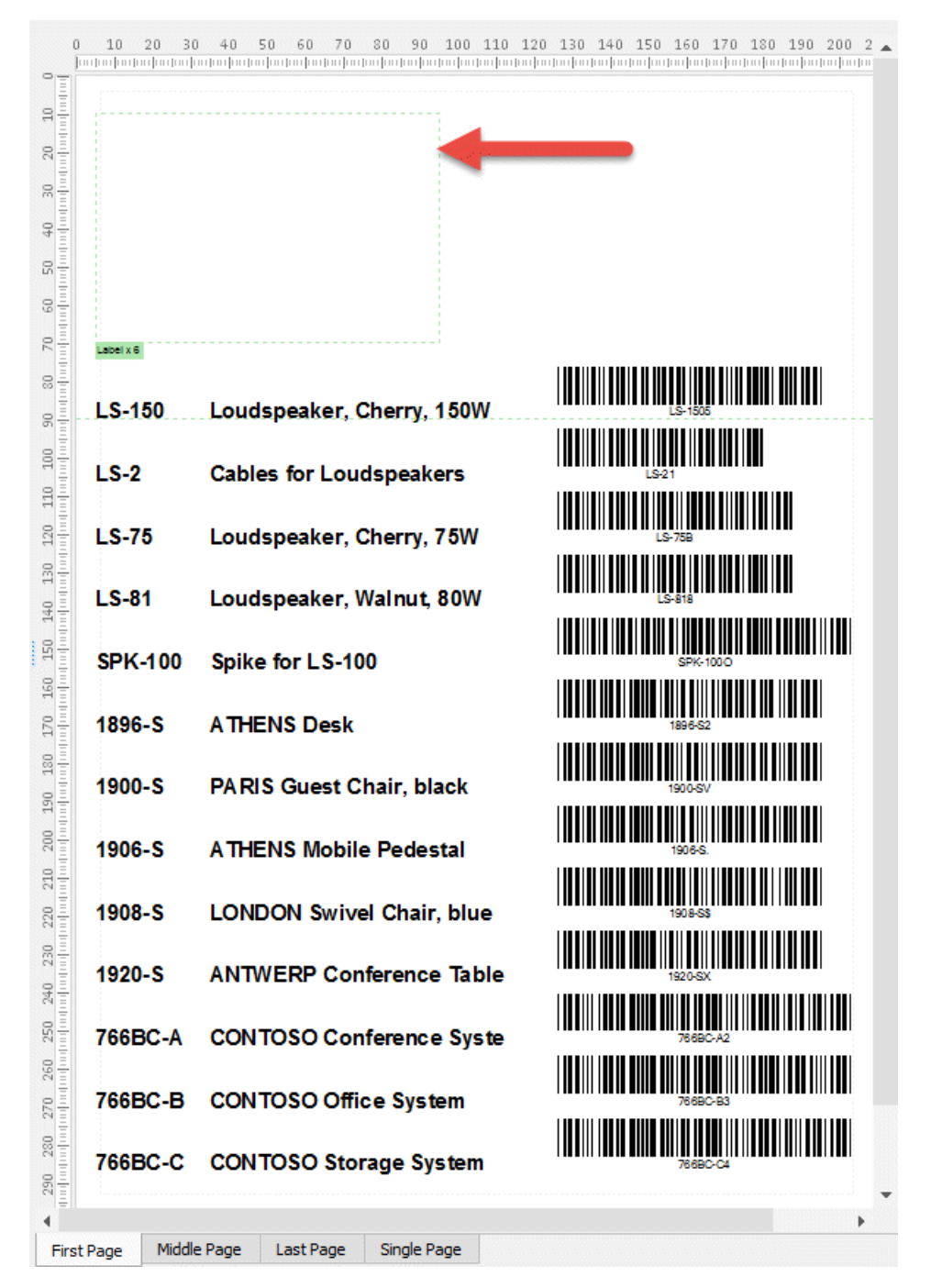

We are now ready to move the existing conditional rearranges from the old Conditional Area to the new one. To this end, follow the steps listed below.

8. Open the **Patterns and Rearranges** dialog and edit the properties of the **Item** pattern.

9. With **Pattern Properties** dialog displayed, switch to the **Output** tab and set **Progress** to **0 mm** as well as clear the **Progress is relative to the highest rearrange** check box.

- 10. Select the **Page break after** check box.
- 11. Select **Label x 6** from the **Output Area** drop-down list.
- 12. Click **Ok** on the dialogs to confirm changes.

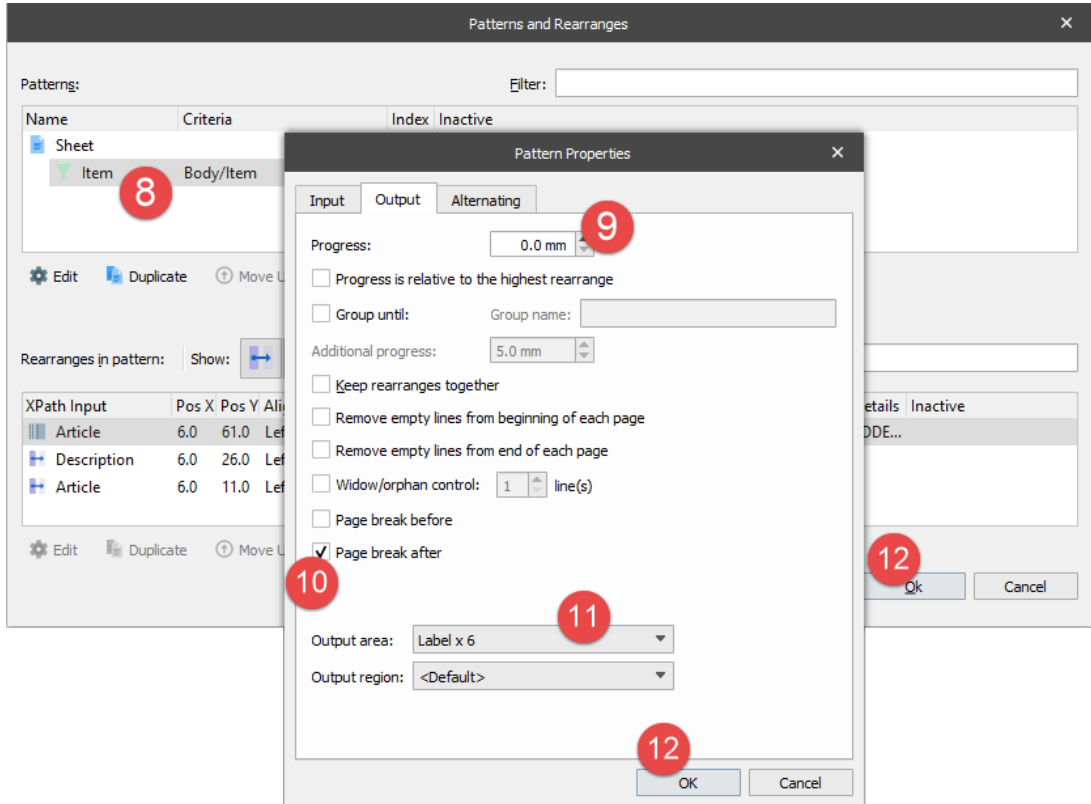

You have moved the item lines from the Default Conditional Area to the new Conditional Area and inserted a page break after each item line. The result is there are as many output pages as item lines (5 pages). To view the change, switch to the **Sample.xml** grab file tab. Here you can see 5 item lines in the input as well as 5 pages in the output.

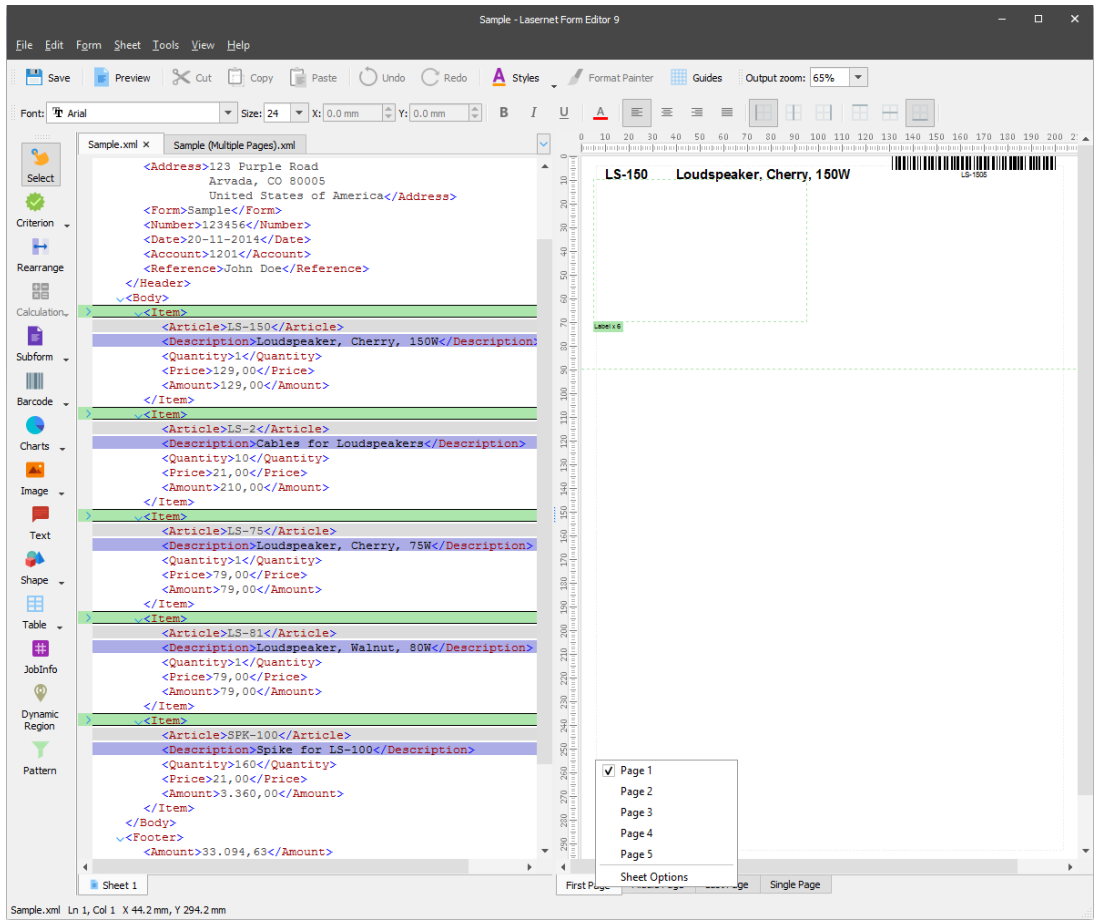

13. Set the **X** position to **5 mm** and the **Y** position to **10 mm**.

14. Set the **X** position to **5 mm** and the **Y** position to **30 mm**.

15. Set the **X** position to **5 mm** and the **Y** position to **55 mm**.

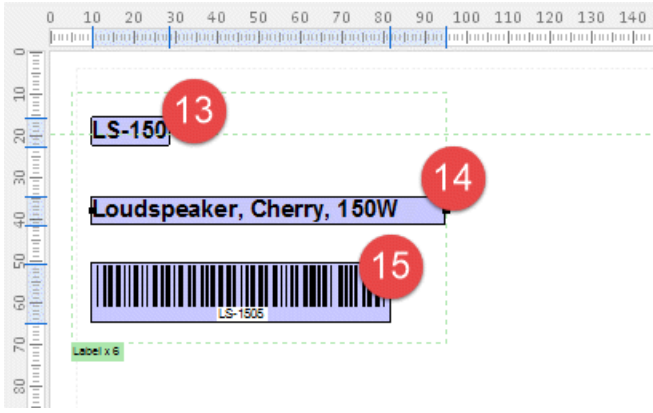

There is space on the paper to add 5 additional labels.

16. Edit the settings of the **Conditional Area** named **Label x 6**.

17. In the **Edit Conditional Area** dialog, right-click the **Area1** tab and select **Duplicate** from the drop-down box to create a new area.

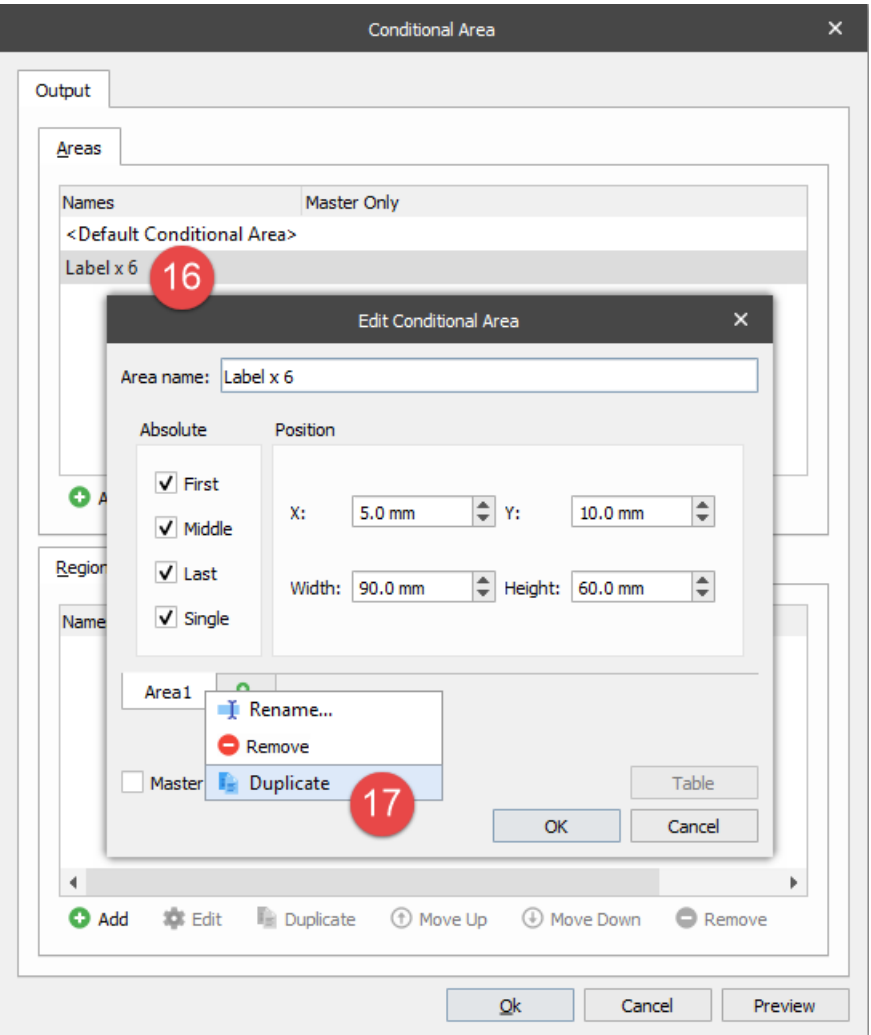

18. Right-click in the new tab and select **Rename**. Specify the **Area2** name.

19. For the new area, set the **X** position to **105** mm.

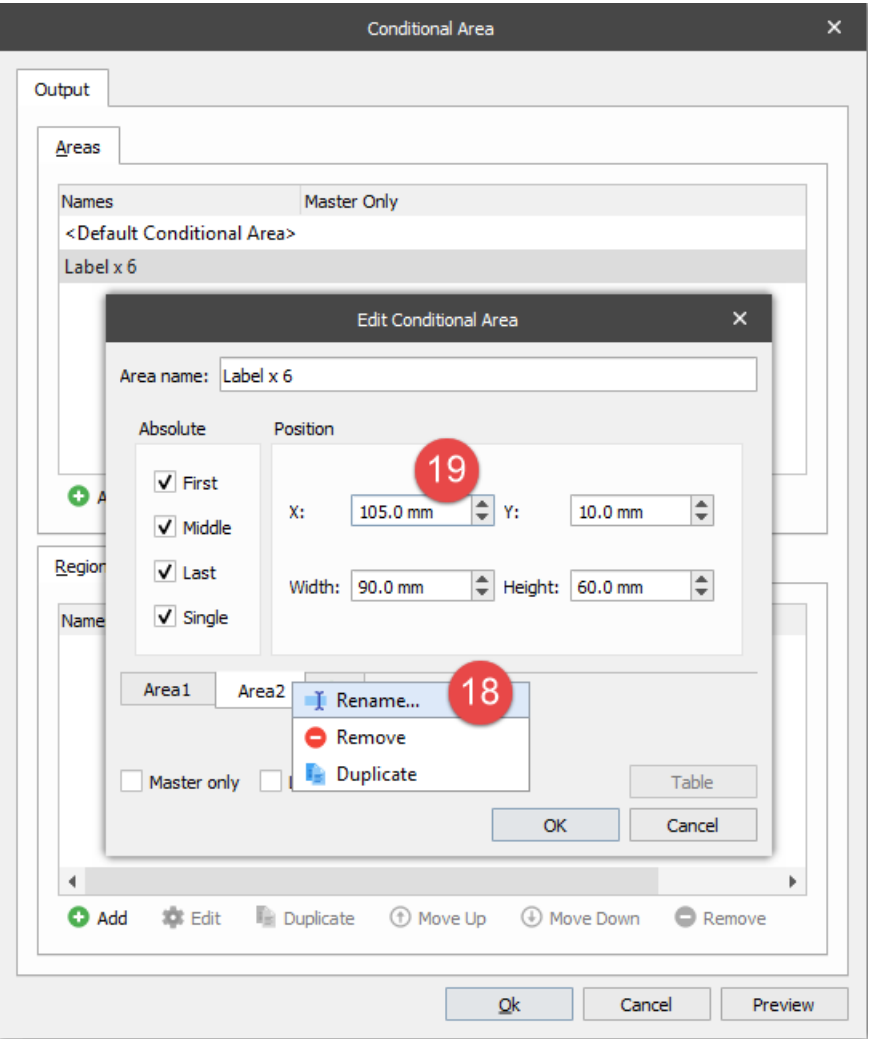

20. Add **Area3**, **Area4**, **Area5** and **Area6** using the **Duplicate** feature, and set the **X** and **Y** positions as illustrated on the picture below.

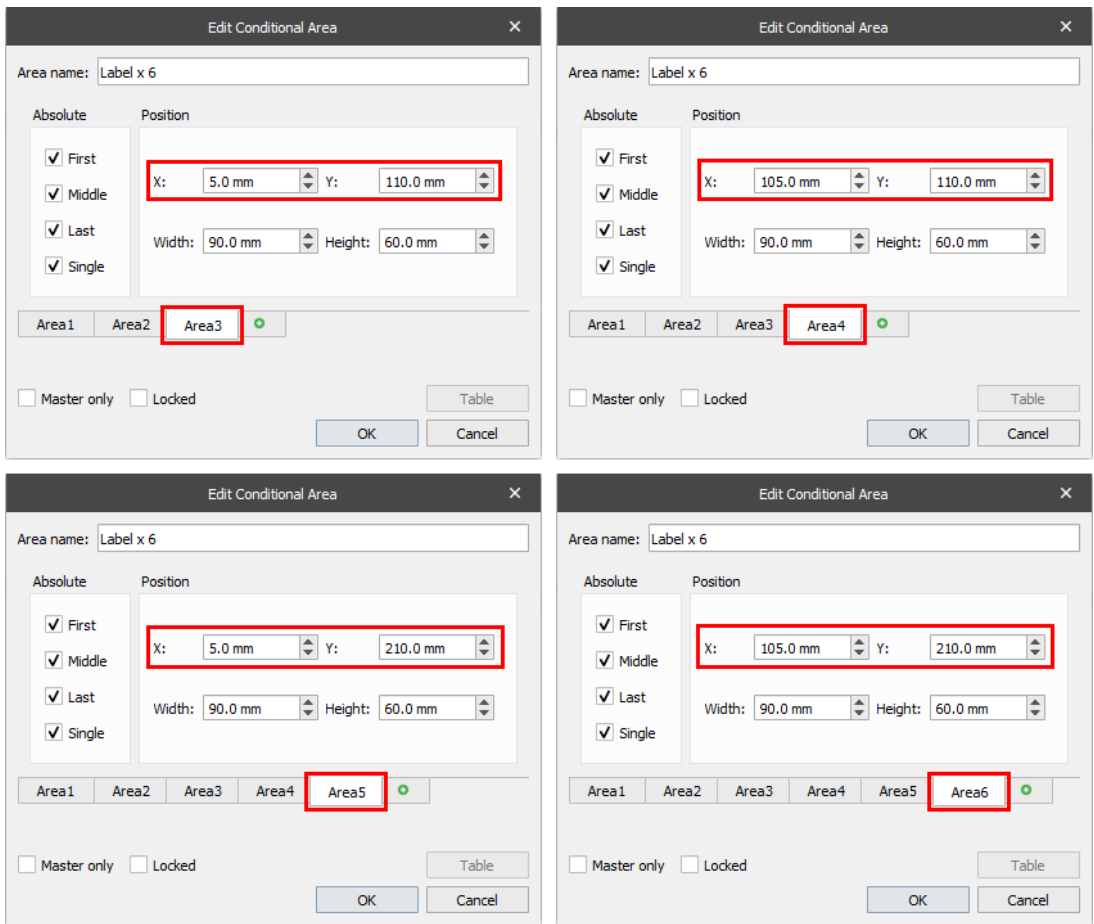

The item lines are now inserted into the labels in the same order as specified in the settings of the Conditional Area. To view the change, switch to the **Sample (Multiple Pages).xml** grab file tab.

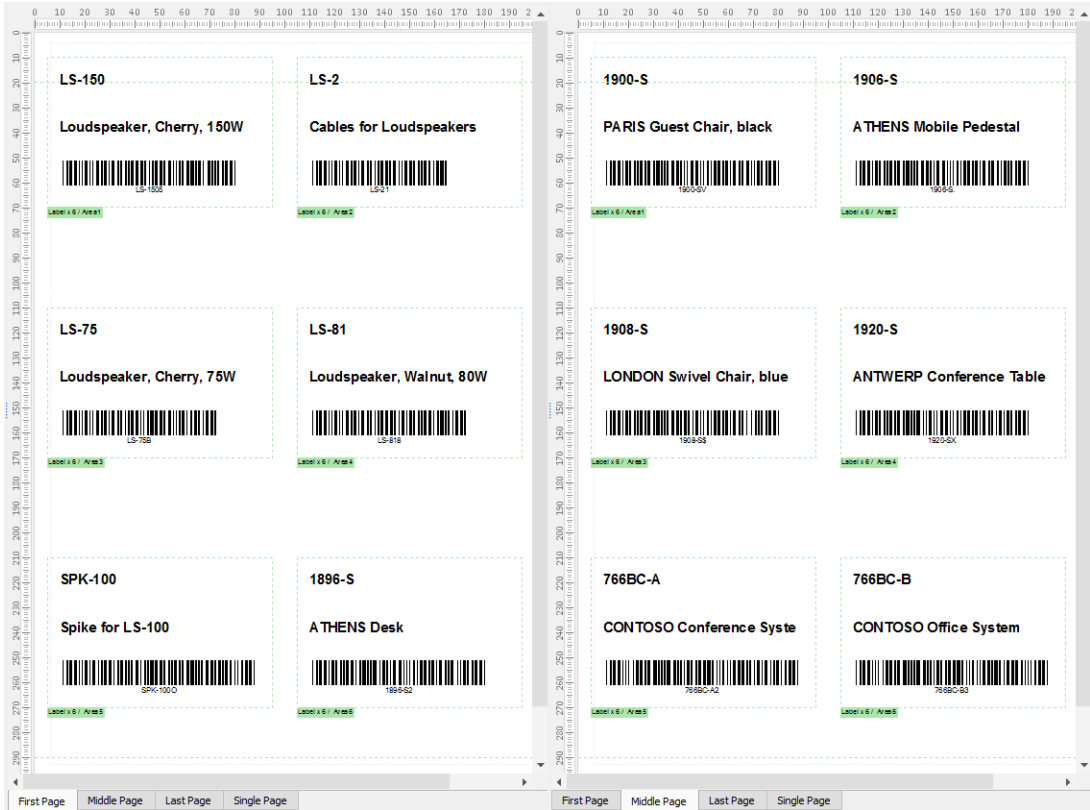

## **Attachments**

[28.-Conditional-Areas-Subareas.lnconfigx \(172.53 KB\)](https://support.formpipe.com/file.php/3058121JPMHQSAWATHXMAJ0/28.-Conditional-Areas-Subareas.lnconfigx)